## 入力欄の表示サイズを変更したい

入力欄の表示サイズを変更する手順です。

## 1. 仕上リスト画面を開きます。

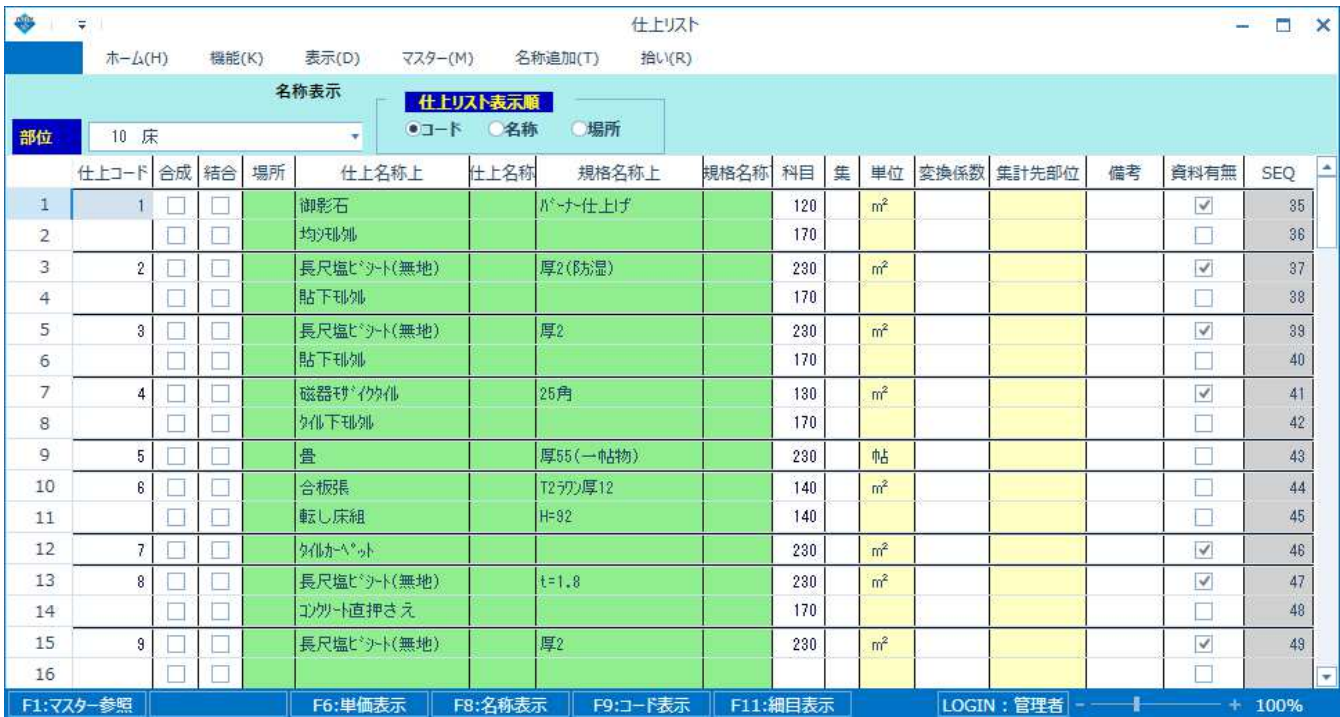

## 2. 画面右下のスケールにて拡大、縮小が調整できます。

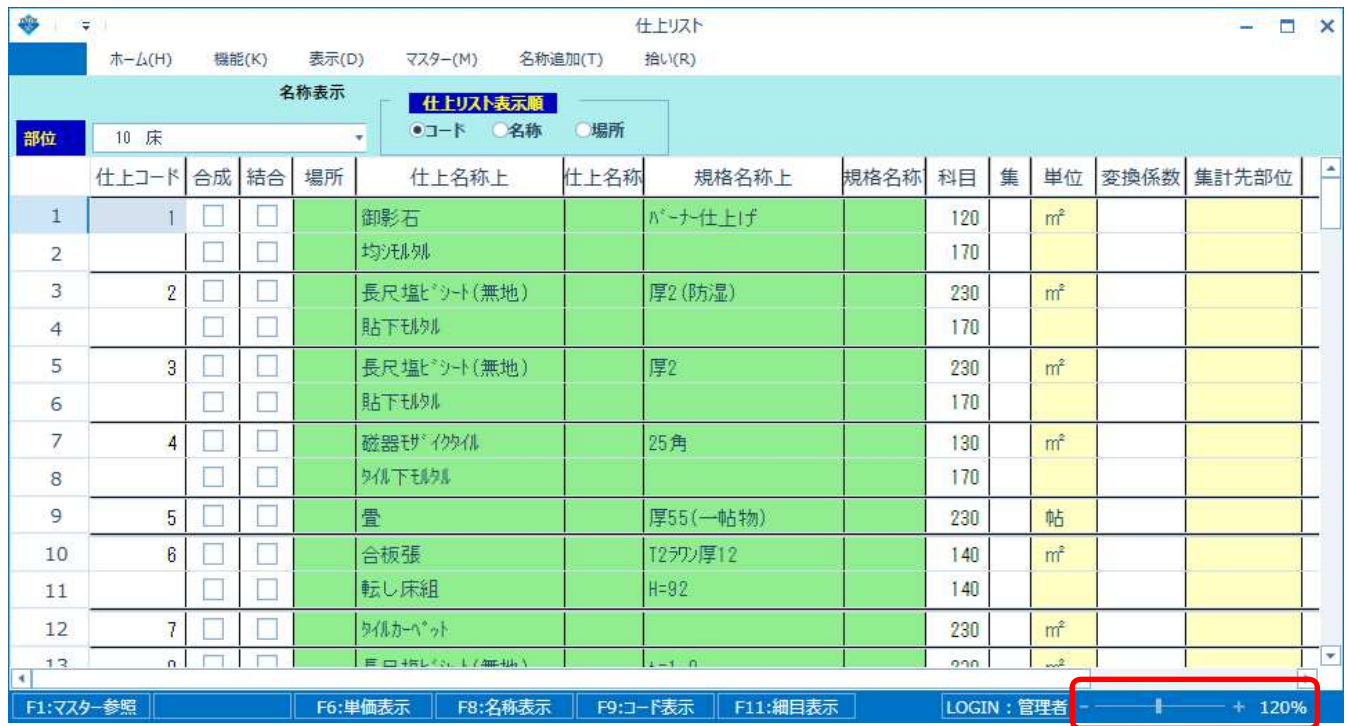

Ctrl キーを押しながら、マウスホイールでも拡大、縮小できます。

【注意】 画面を開きなおすと初期設定(100%)の表示に戻ります。

## 3. 建具拾い、仕上拾い画面も同様に調整できます。

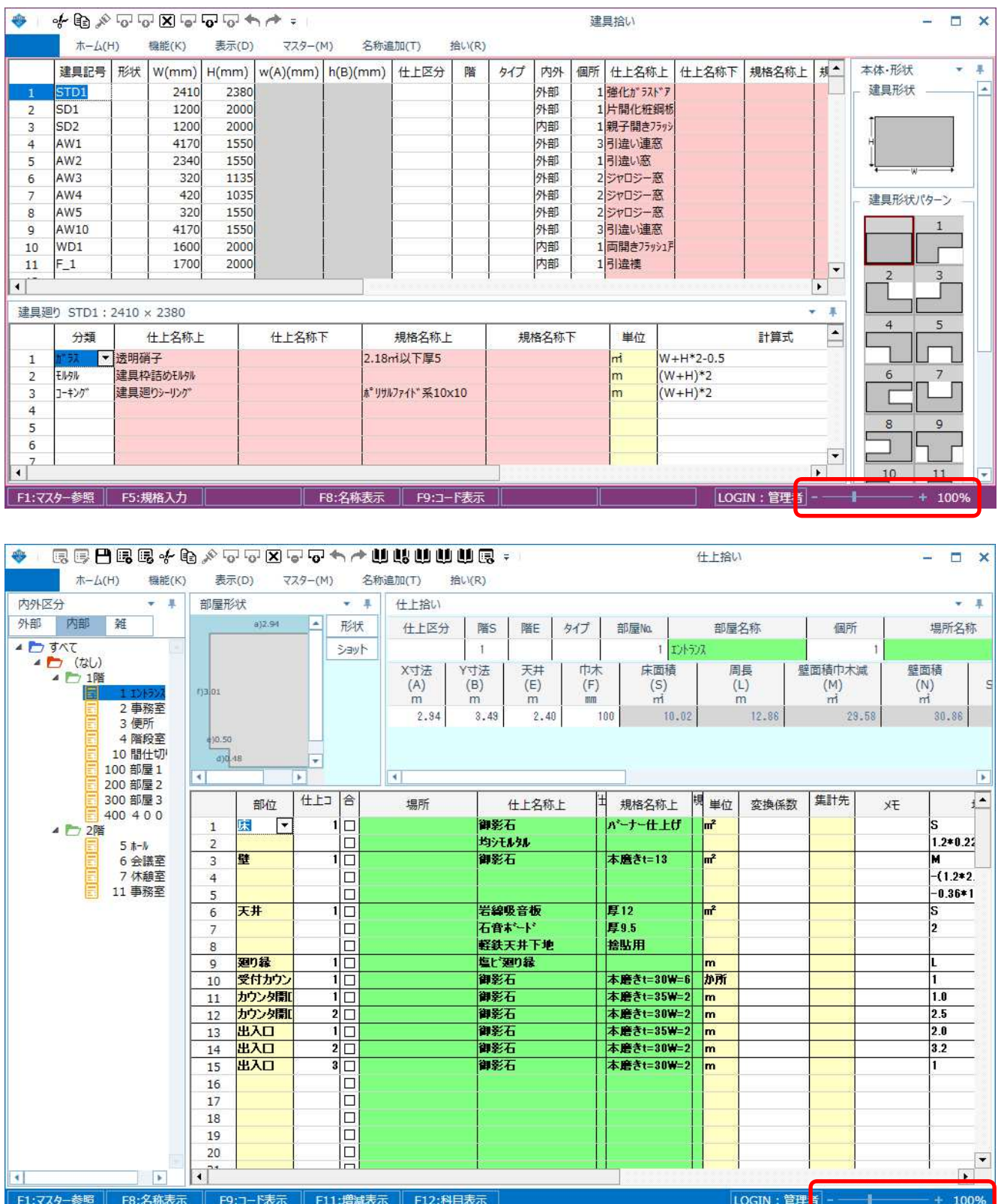

以上で終了です。

他に不明な点がございましたら、弊社窓口までお問合せ下さい。